# cMT-iPC15/cMT-iPC10

## **User Manual**

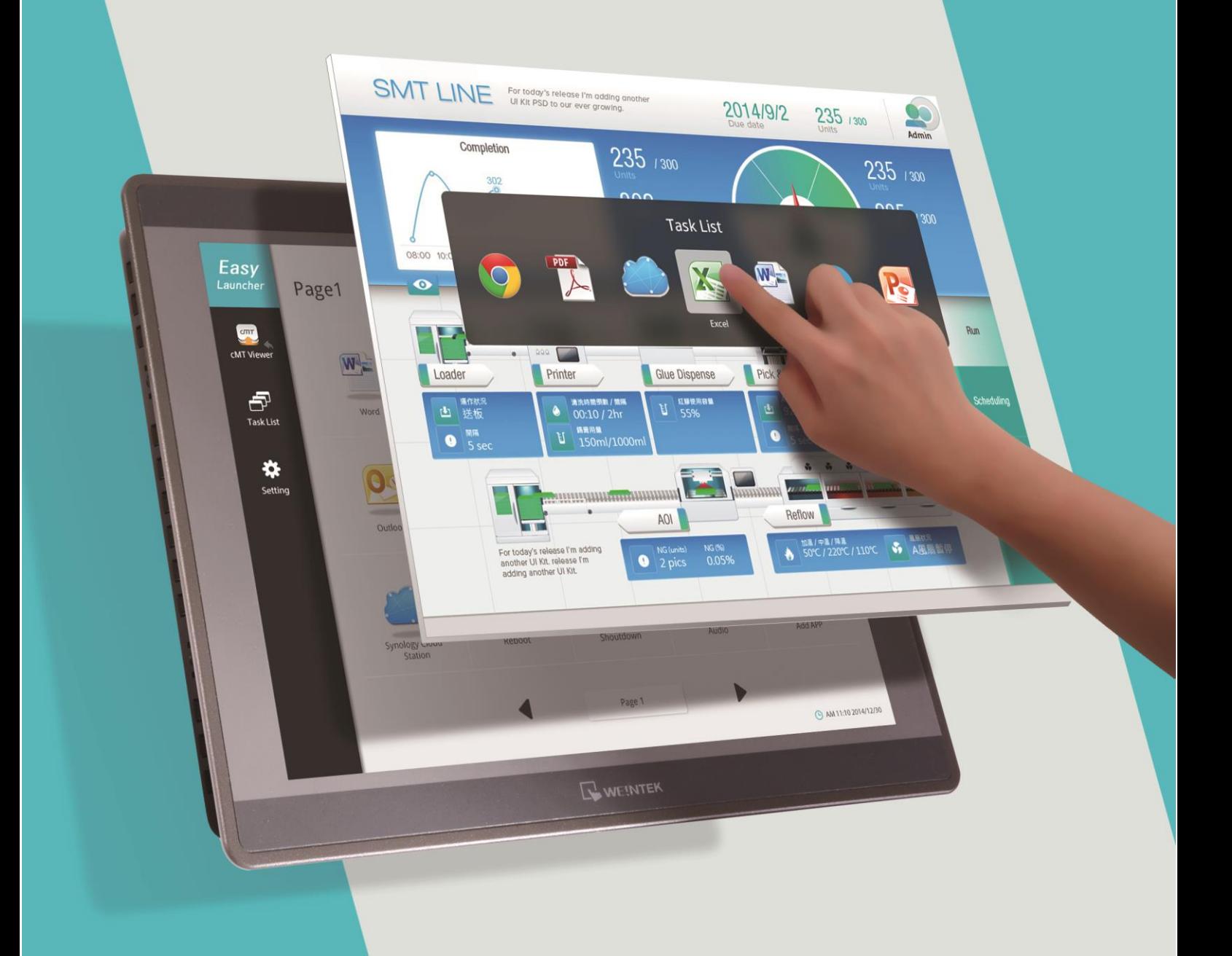

#### **Table of Contents**

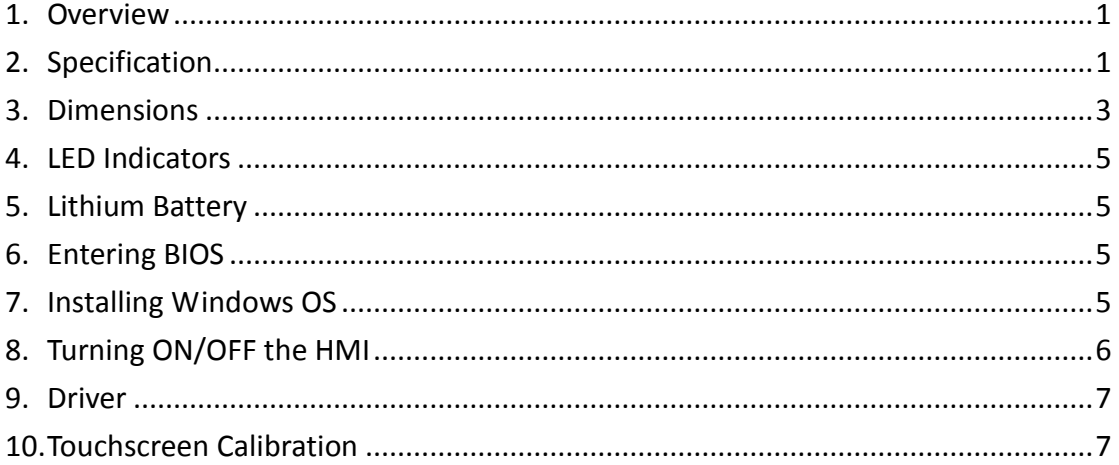

#### **Warning**

**This is Class A Product. In domestic environment this product may cause radio interference in which case the user may be required to take adequate measures.**

Other company names, product names, or trademarks in this document are the trademarks or registered trademarks of their respective companies. This document is subject to change without prior notice. Copyright© 2019 Weintek Lab., Inc. All rights reserved.

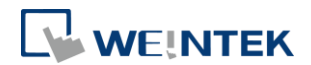

#### <span id="page-2-0"></span>**1. Overview**

cMT-iPC15 / cMT-iPC10, based on Windows® OS, can connect cMT HMI using cMT Viewer and serves as HMI, and it runs third party applications. By using cMT Launcher dedicatedly designed by Weintek R & D group, it's easy to customize cMT-iPC15 / cMT-iPC10's desktop into smartphone-like UI and manage access control of apps. The shortcut name and icon of the application can be customized and placed in different categories and different pages.

### <span id="page-2-1"></span>**2. Specification**

#### **cMT-iPC15**

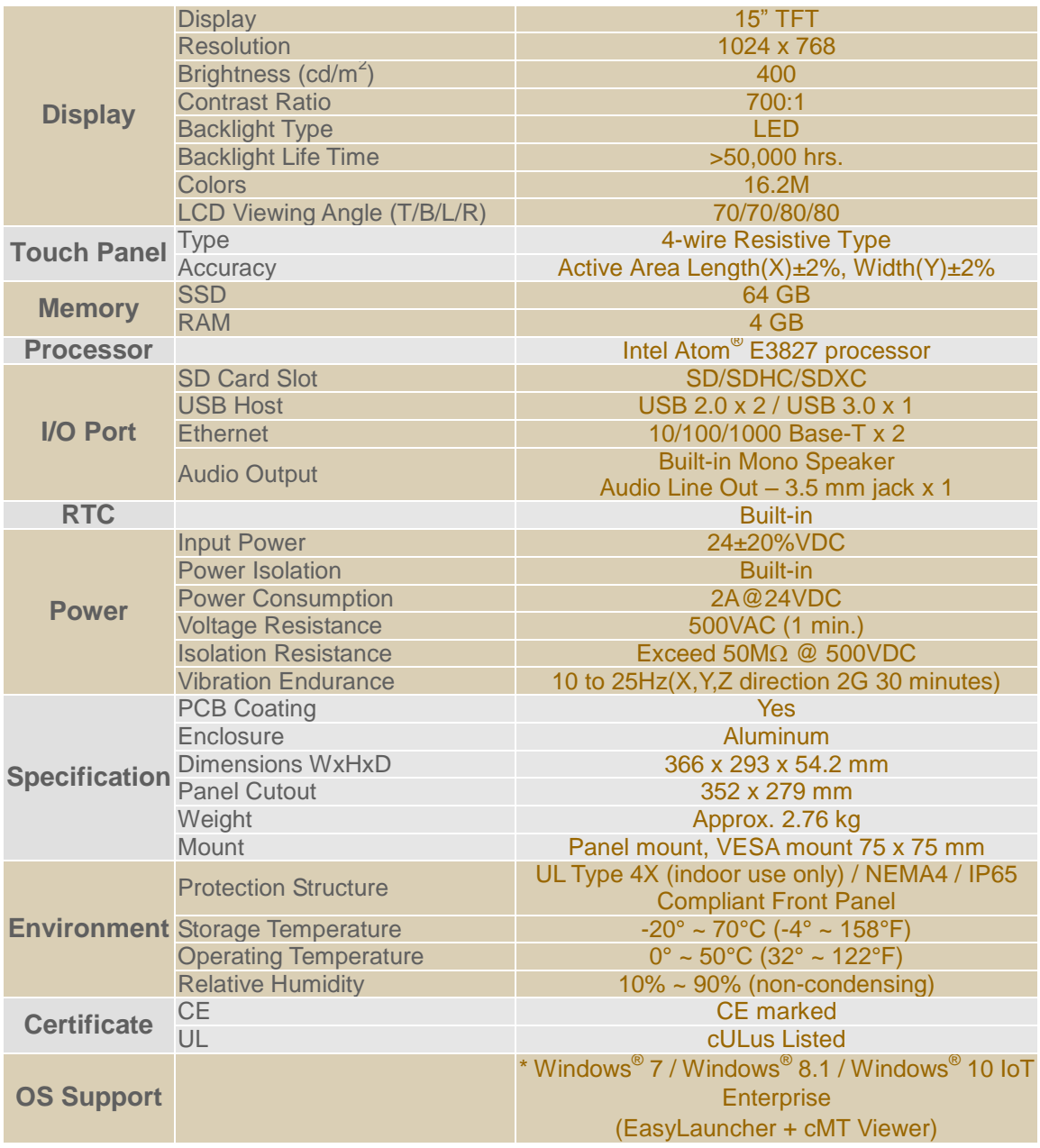

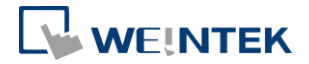

\*License of Windows OS is excluded.

\*Windows is a trademark or a registered trademark of Microsoft Corporation in the United States and/or other countries.

\*Intel Atom is a trademark of Intel Corporation or its subsidiaries in the U.S. and/or other countries.

#### **cMT-iPC10**

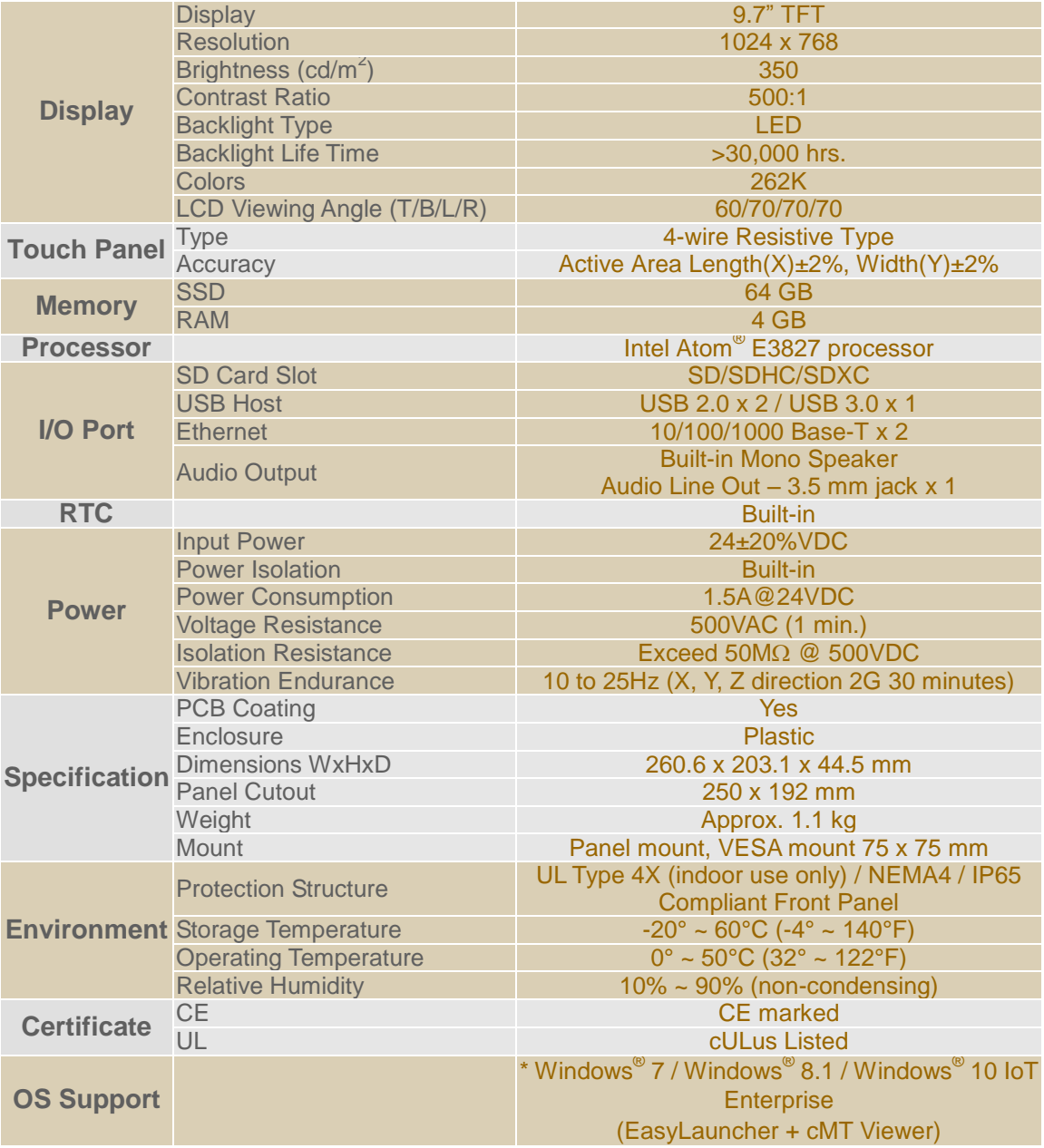

\*License of Windows OS is excluded.

\*Windows is a trademark or a registered trademark of Microsoft Corporation in the United States and/or other countries.

\*Intel Atom is a trademark of Intel Corporation or its subsidiaries in the U.S. and/or other countries.

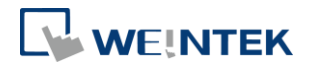

#### <span id="page-4-0"></span>**3. Dimensions**

#### **cMT-iPC15**

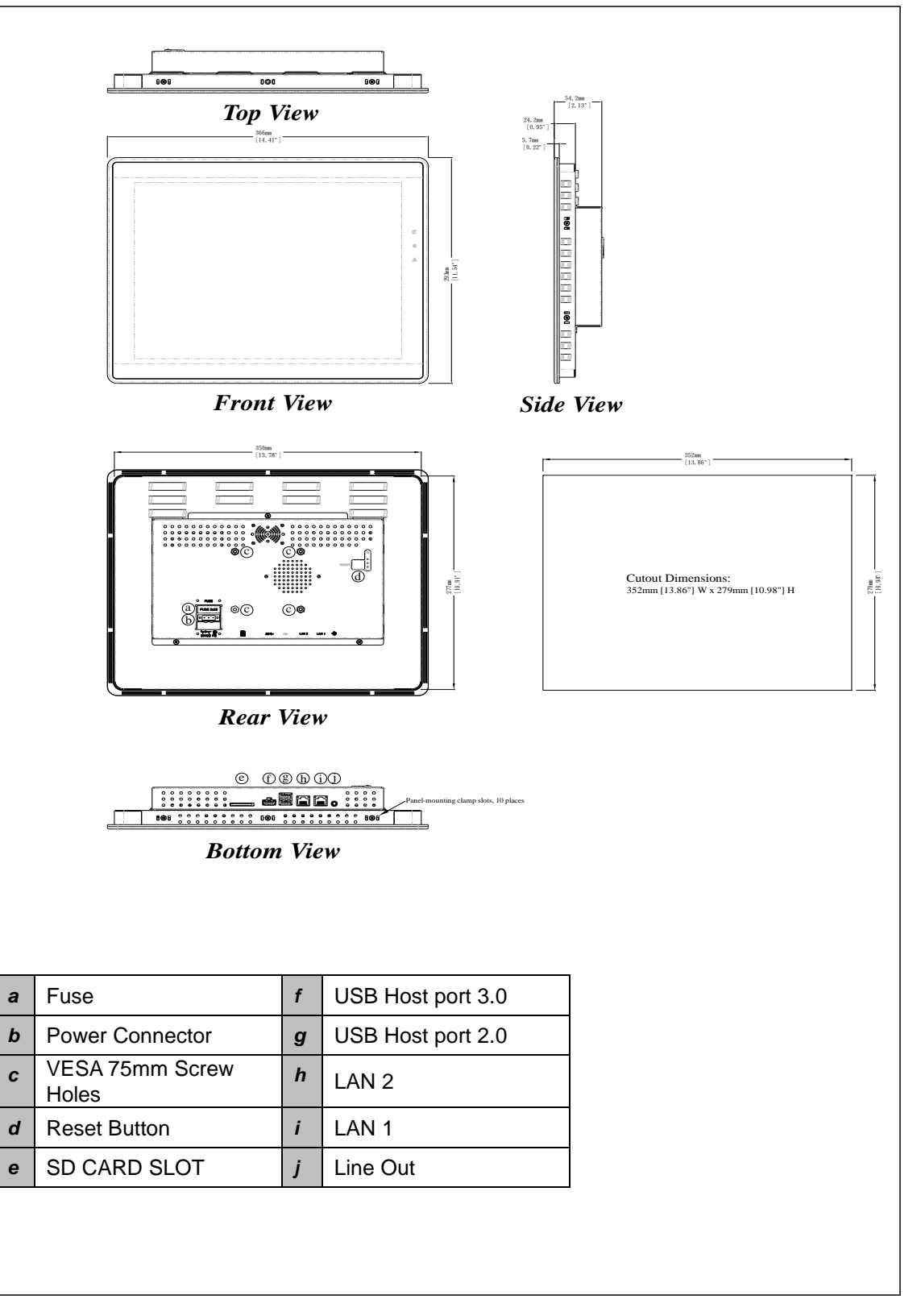

3

#### cMT-iPC15 / cMT-iPC10 User Manual

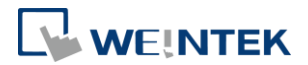

**cMT-iPC10**

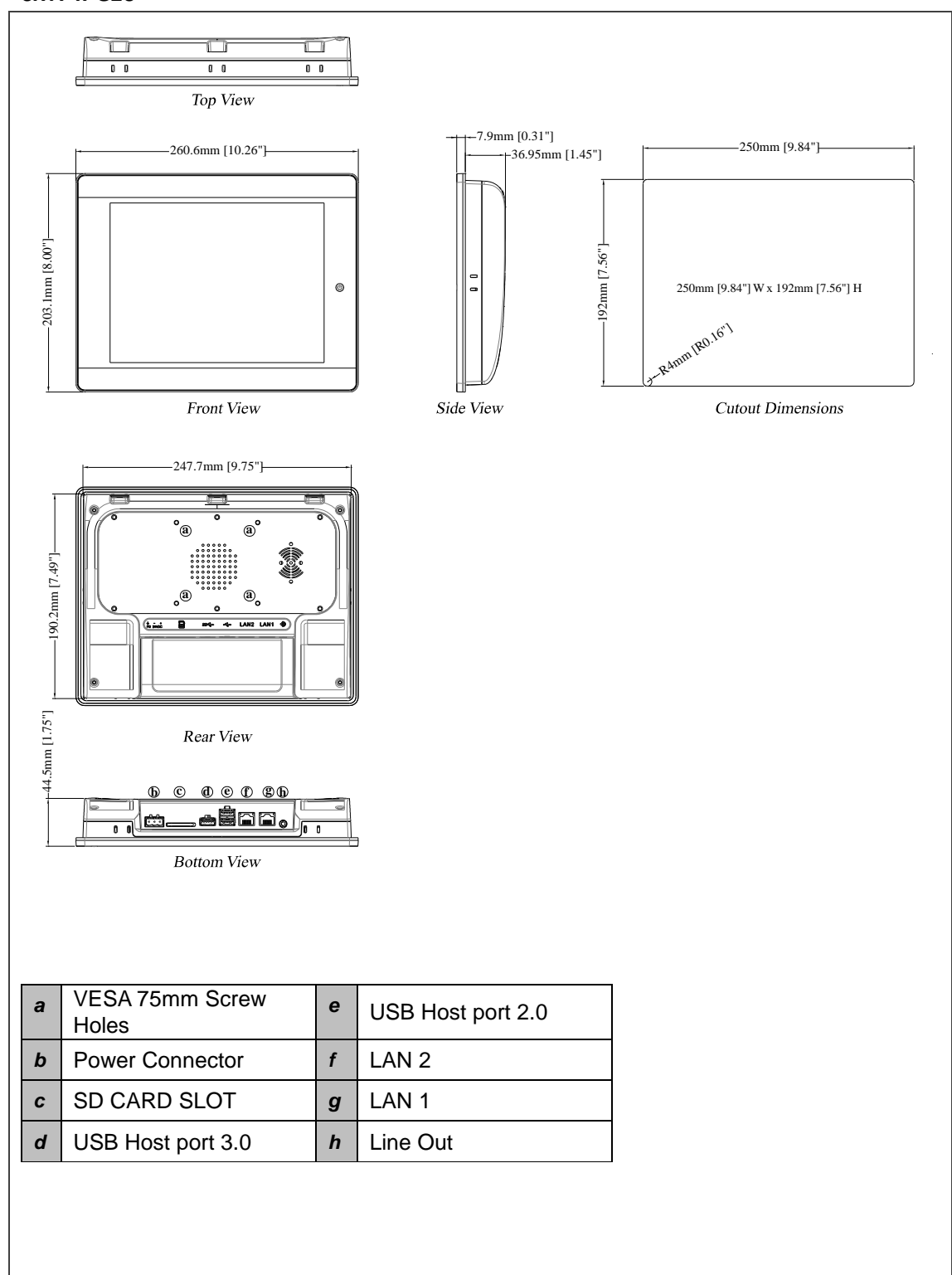

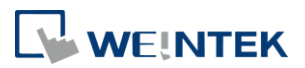

#### <span id="page-6-0"></span>**4. LED Indicators**

cMT-iPC15 The LED indicators indicate: Orange LED: Power status Green LED: SSD writing status Blue LED: Ethernet communication status

cMT-iPC10 The LED indicator indicates: Orange LED: Power status

#### <span id="page-6-1"></span>**5. Lithium Battery**

The cMT-iPC15 / cMT-iPC10 require a CR-2032 lithium battery to keep the RTC running.

After replacing the battery, please enter BIOS to manually set RTC.

**Note:** Please use CR-2032 as the replacement battery when battery runs out. Using other types of battery can cause incorrect display of time.

#### <span id="page-6-2"></span>**6. Entering BIOS**

You can enter BIOS settings by the following two ways:

- Connect a USB keyboard and press F2 key at startup.
- Press and hold on one of the four corners of the screen at startup.

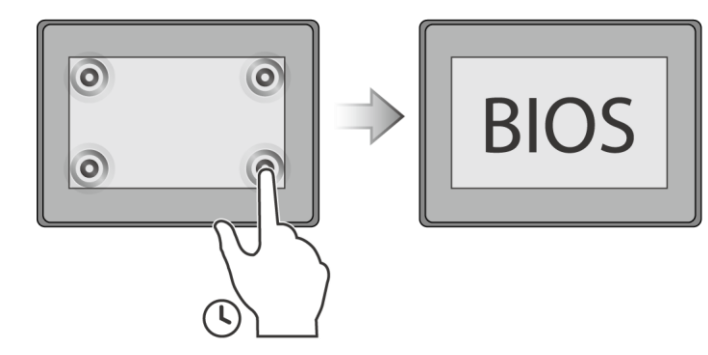

#### <span id="page-6-3"></span>**7. Installing Windows OS**

- 1. Read the Windows installation disc by connecting a USB CD-ROM drive. (Or, burn the Windows ISO image to a USB drive, and then insert the USB drive into HMI.)
- 2. Press and hold on the center of the screen and then select the device.

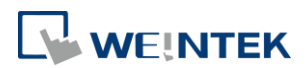

(Or, connect a USB keyboard, and press F5 key at startup.)

#### **Note:**

1. Since cMT-iPC15 / cMT-iPC10 does not offer Windows recovery disc, it is highly recommended to back up the system after installing Windows.

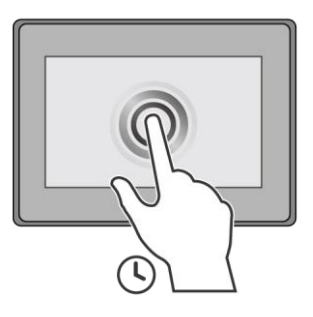

#### <span id="page-7-0"></span>**8. Turning ON/OFF the HMI**

#### **ON:**

To turn on the HMI, go to BIOS and set whether to automatically turn on, or press the power button to turn on, when the HMI is connected to power supply.

Go to BIOS \ Advanced \ South Cluster Configuration \ Miscellaneous Configuration \ State After G3:

S0 State: Automatically turn on when connected to power supply.

S5 State: Press the power button to turn on when connected to power supply.

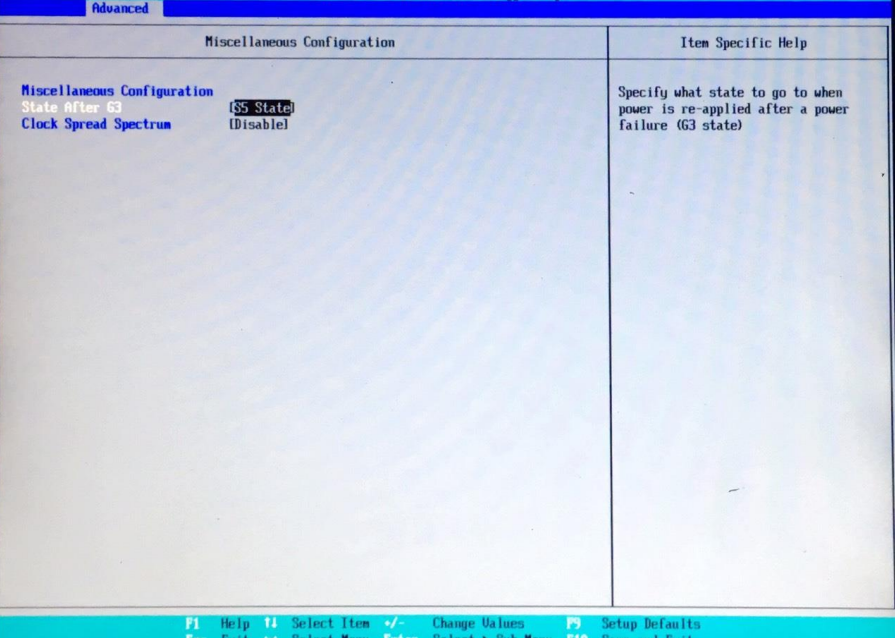

#### **OFF:**

To turn off the HMI, you can either turn off in Windows, or set the function of the power button in Windows Control Panel \ System and Security \ Power Options \ Change what the power buttons do, and press the power button when HMI is ON.

**Unplugging power cord directly can cause stop error and lead to data loss.** $\bigwedge$ 

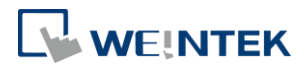

#### <span id="page-8-0"></span>**9. Driver**

After installing Windows OS, install the required software / hardware drivers, in the same order as listed in the following link.

Download Link:

cMT-iPC15:

[http://www.weintek.com/Download/cMT/cMT\\_iPC15/driver/cMT\\_iPC15\\_driver.htm](http://www.weintek.com/Download/cMT/cMT_iPC15/driver/cMT_iPC15_driver.htm) cMT-iPC10:

[http://www.weintek.com/Download/cMT/cMT\\_iPC10/driver/cMT\\_iPC10\\_driver.htm](http://www.weintek.com/Download/cMT/cMT_iPC10/driver/cMT_iPC10_driver.htm)

#### <span id="page-8-1"></span>**10. Touchscreen Calibration**

To do touchscreen calibration, run HIDeGalaxTouch Tool.

To do an advanced calibration, go to [Advanced] \ [Linearization], and choose from 9 Points or 25 Points Calibration.

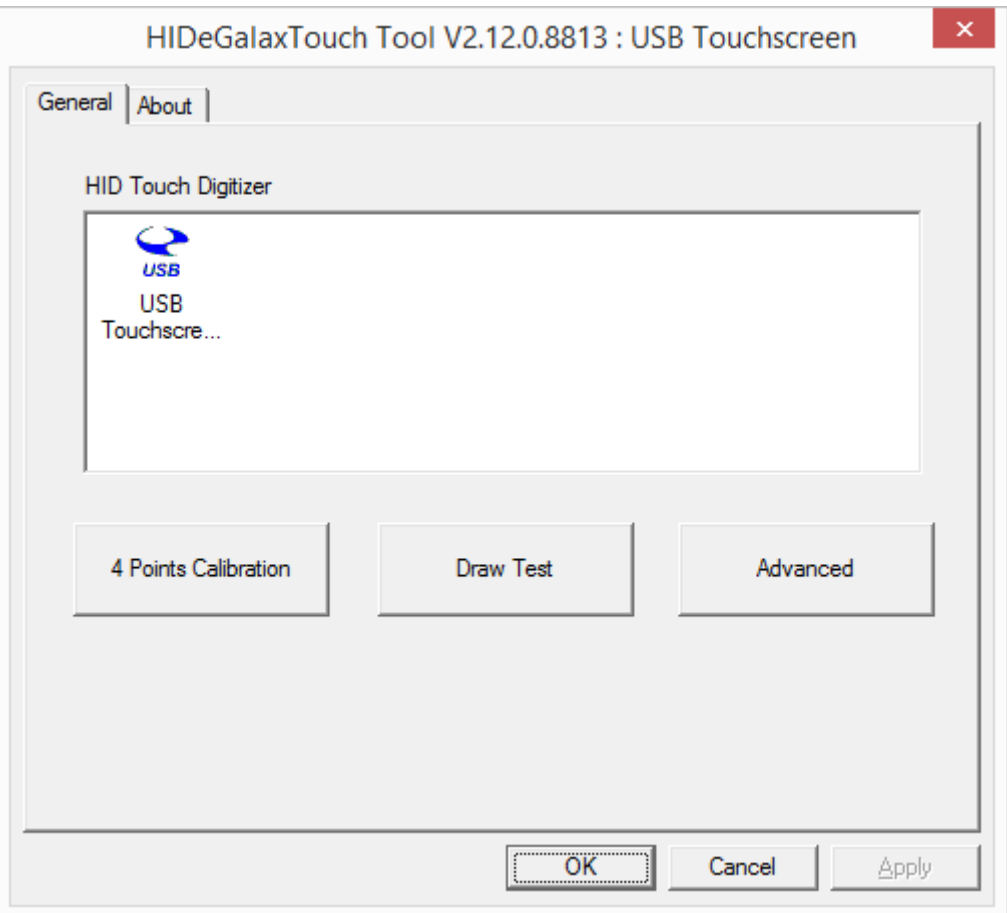